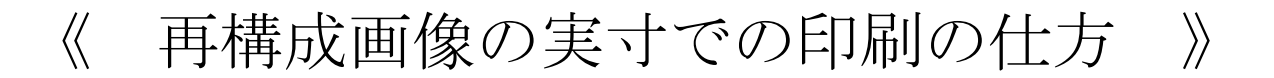

1. 印刷したい画像を jpeg 形式でファイル出力します。

1)上のメニューの「ファイル」内の「カレント画像をファイル出力」を選んでください。

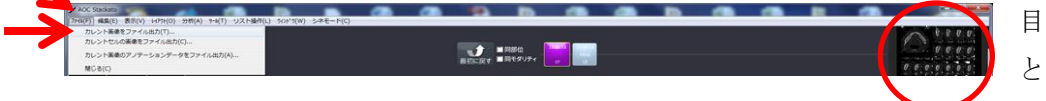

目的の画像が選択されているこ とを確認してください。

 2)「保存する場所」「ファイル名」を設定してください。 ファイルの種類は「JPEG files(\*.jpg)」を選んでください。 下方にある「8bit を超える画像は 8bit に変換して保存」

「現在のトーンカーブを適応して保存」の両方をチェックしてください。

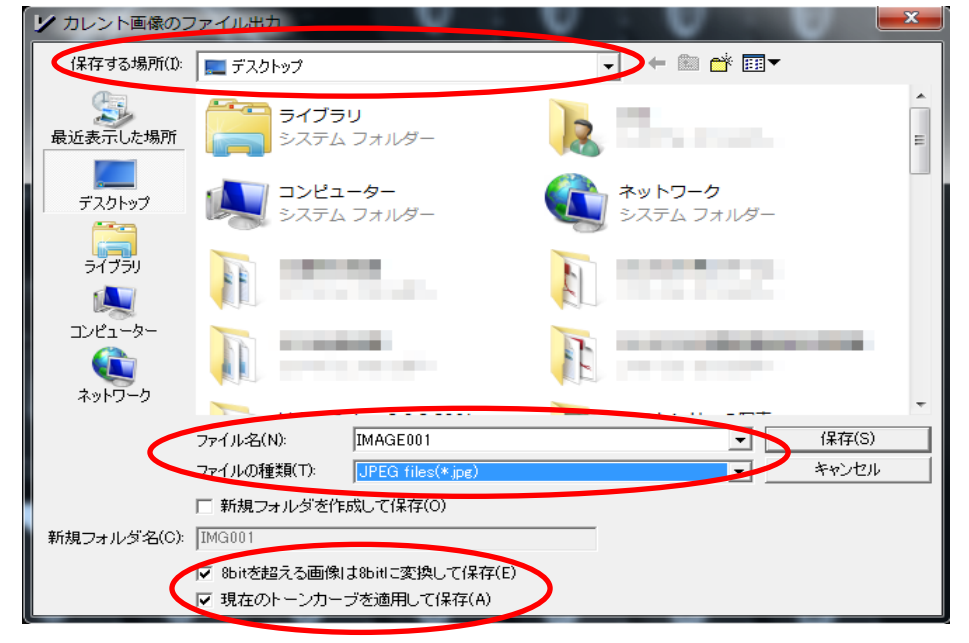

2. ウインドウズに付属している「ペイント」を用いて実寸で印刷します。 1)「ペイント」を起動し、保存したファイルを開きます。

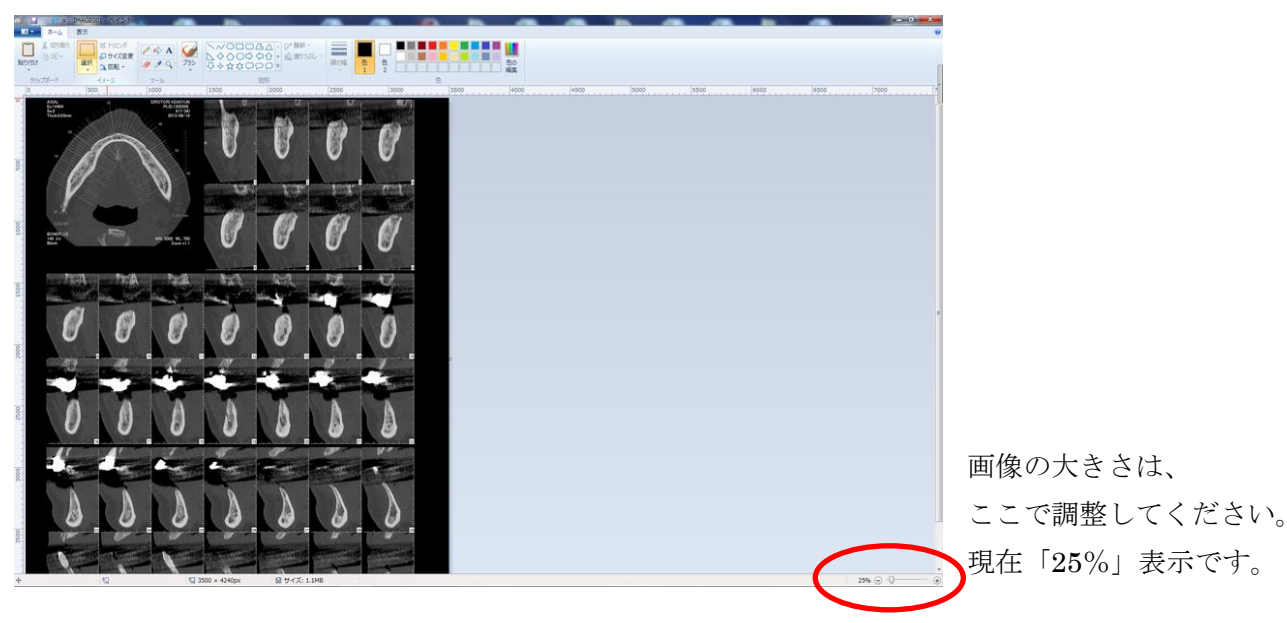

2) 印刷したい部分を選択し、トリミングます。

メニューにある「選択」を選んで、必要な部分を選択してください。 その際、表示されている画像の横幅いっぱいに選んでしまいますと、A4 用紙横置きでもはみ出してし まい、2 枚に印刷されます。図のように少し狭めに設定してください。 縦は 3 段では入りきりません。適当に調節してください。

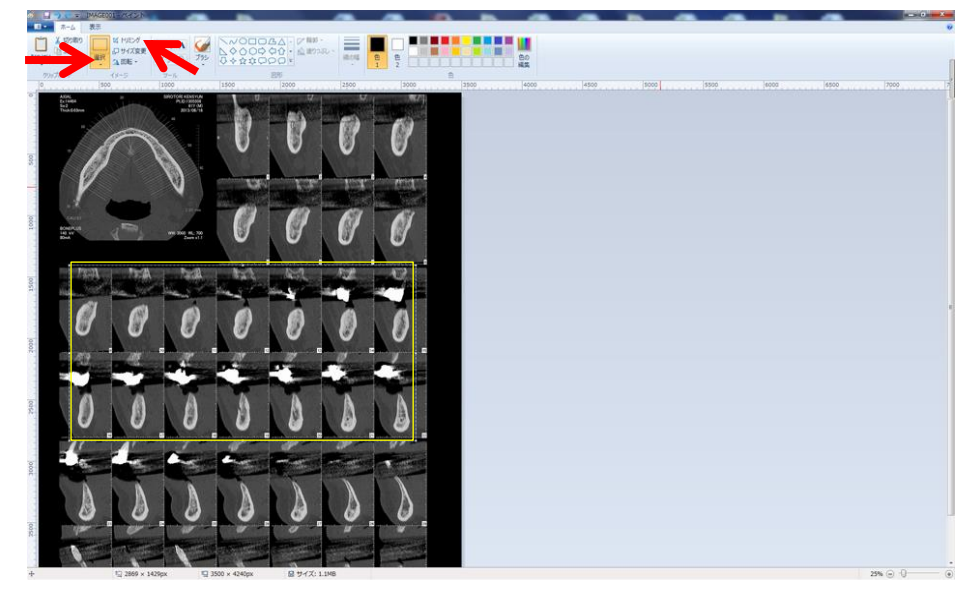

その後、「選択」の右にある「トリミング」を選んで、目的の部分だけにします。

3) あとは印刷をしてください。

(ア) まずはページレイアウトを選択し、横長なので「印刷の向き」は「横」、「拡大縮小」は「100%」 を選んでください。「余白」は必要に応じて調整してください。

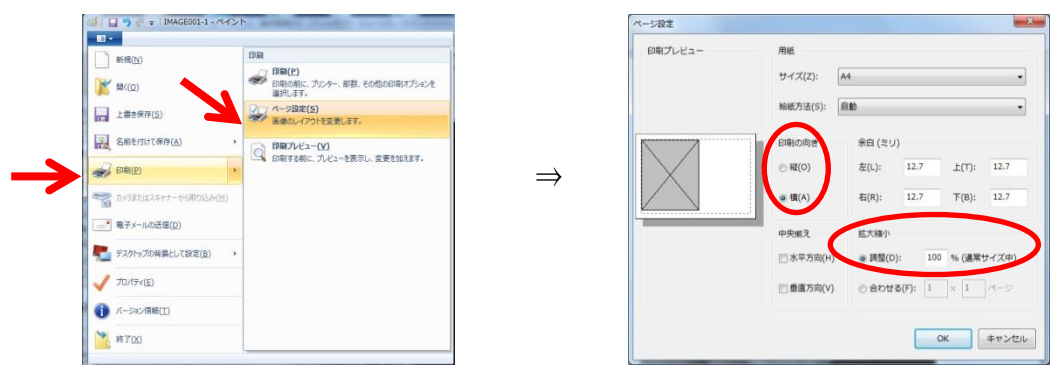

(イ) プレビューで確認後印刷してください。

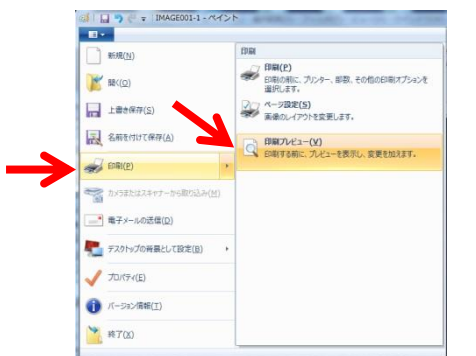

印刷後、大きさの確認をしてください。画像内のメモリが正しいか、定規で確認してください。